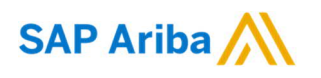

**Need help?** https://support.ariba.com/help

Quick Reference Card (QRC) Ariba Date Date Date Version Doc.code

26 July 2021 3 WLC\_Ariba\_3

## Welcome to Ariba (Business with Nouryon)

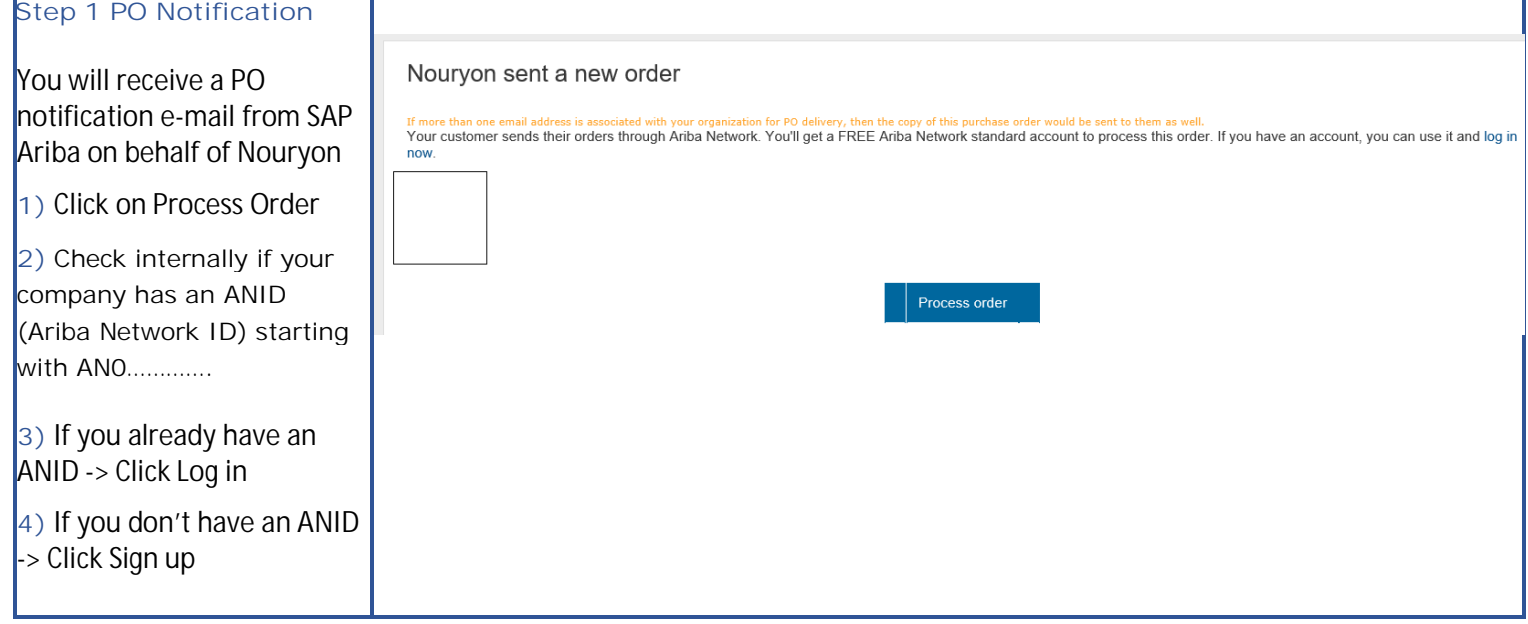

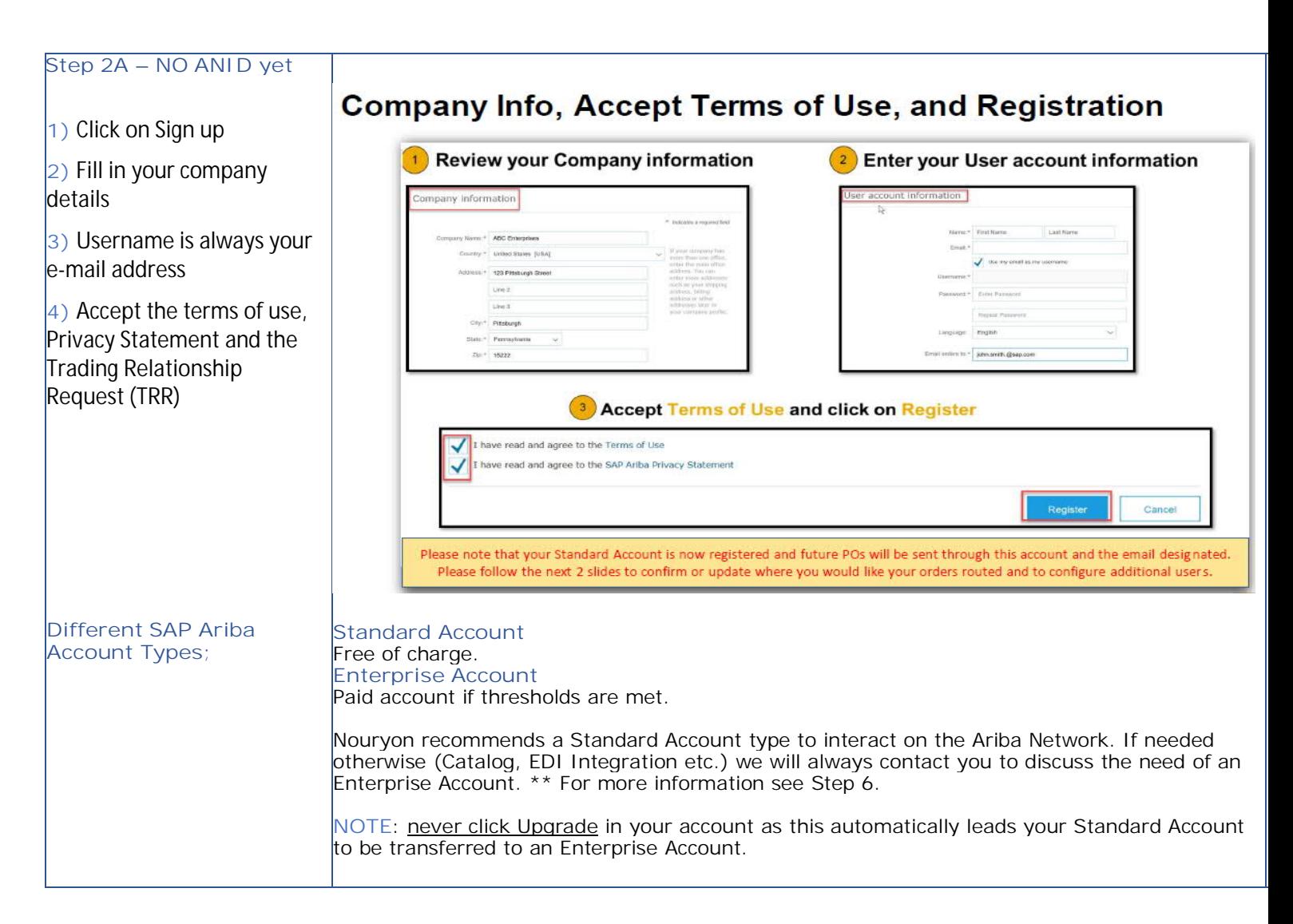

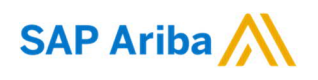

#### **Step 2B – Company has an ANID**

### **1)** Click log in

**2)** If you **are already registered** with an SAP Ariba account, you can login with your username.

*\* If you don't have a username, contact your own account admin so he/she can create a user account for you.*

**3)** If you have forgotten your username and/or password please click link under Login. You will receive an e-mail to reset your password.

#### **Step 3 – Configure Order Routing**

**1)** Can only be done by your assigned Account Admin

**2)** Set your preferred order routing; you can add up to 5 e-mail addresses which will receive PO notification emails and can therefore process the PO's.

**3)** You can also decide how  $\lambda$ vou want to receive the PO; electronic via the Ariba Network or as PDF file via email.

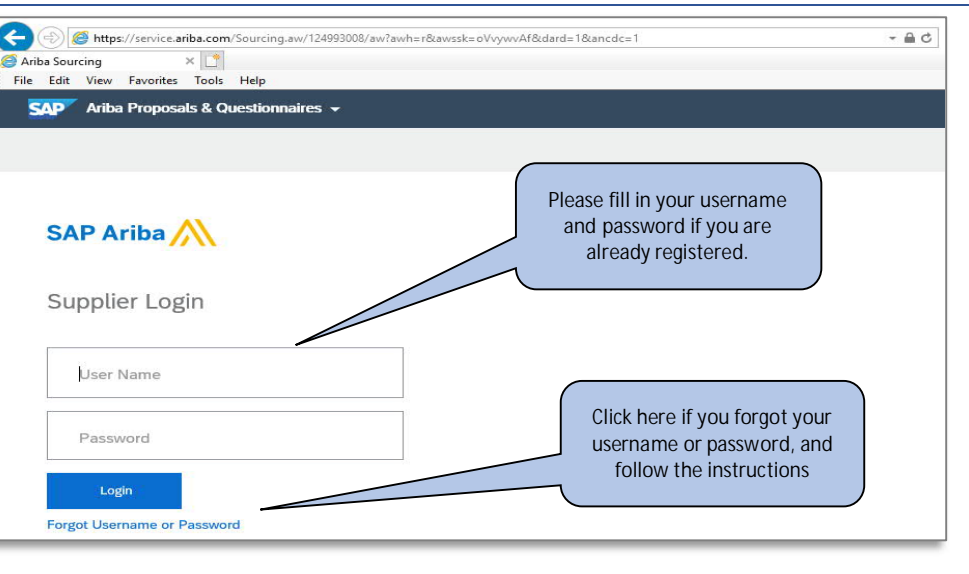

## **Configure Order Routing & Users**

Update Electronic Order Routing Emails

#### Key Points for taking action on Purchase Orders:

- Suppliers must maintain their order routing emails within their account. Orders can be set to go directly to the resources you choose.
- Purchase Orders received through Interactive Email may be forwarded to invoicing resources, however, any recipient<br>MUST BE SETUP AS A USER within your account to actively send invoices or other documents against the PO.

#### To configure Order Routing & Users:

- 1. Login to your account. Click on the circle with your initials to access your Account dropdown menu, select Settings > then select Electronic Ordering Routing
- 2. Enter up to 5 emails or alias' for the appropriate parties/users who will be responsible for processing orders, invoices or any other applicable documents.
- 3. Click Save to complete

To configure Users, the Administrator must follow steps on the next slide to Set Up Additional Users for any additional company resources taking action against Orders.

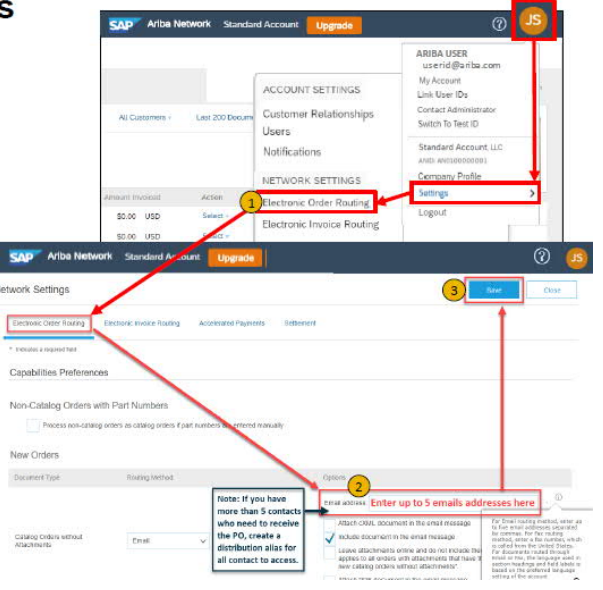

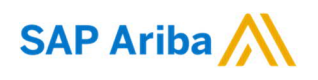

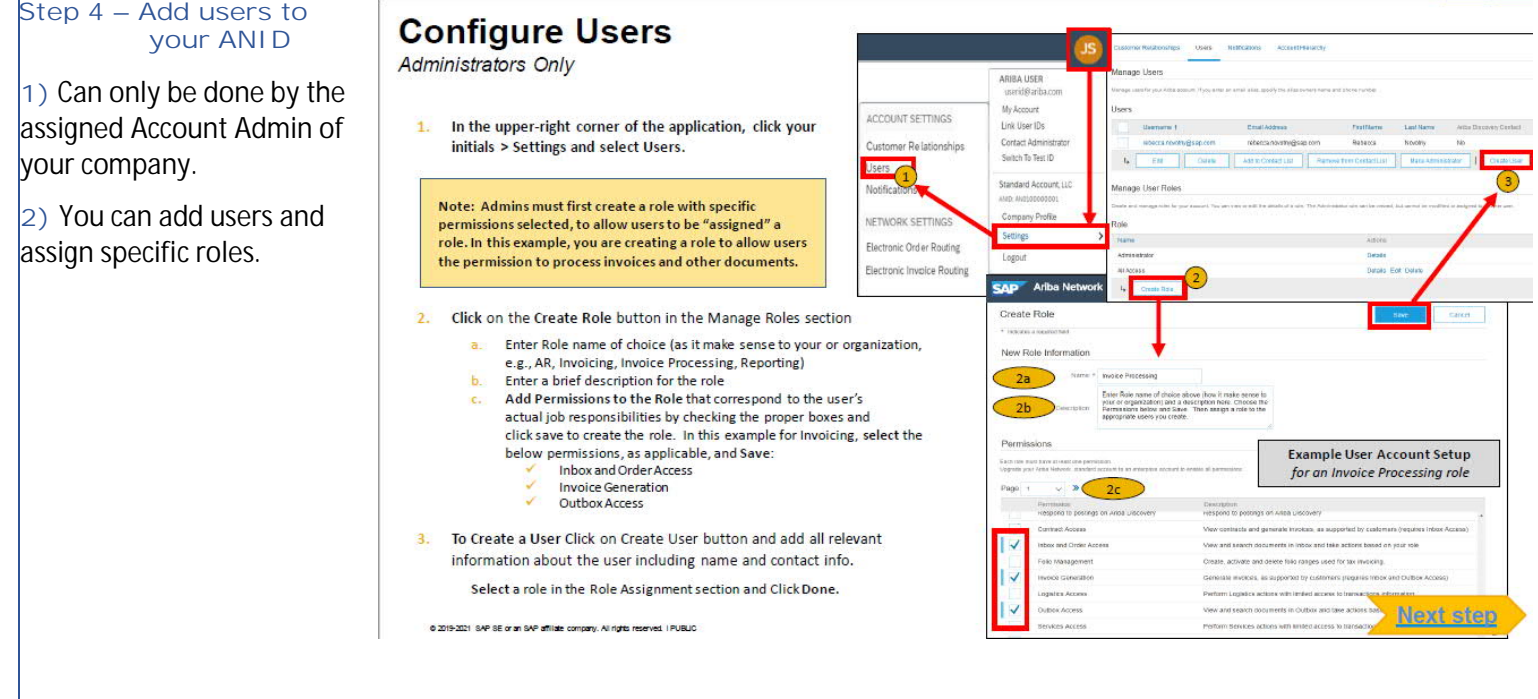

#### **Step 5 – Process PO on Ariba Network**

**1)** You can now view all open PO's on the dashboard of your ANID under tab Workbench.

**2)** By clicking on a PO number, the PO will open

**3)** You can now process the PO via the Network by creating an order confirmation.

**4)** If wished for we can also add your ANID to our einvoicing group so you can start e-invoicing via the Ariba Network.

### **Transact with customer using Standard Account**

Click on Create Order Confirmation, Create Ship Notice, or Create Invoice to get started.<br>NOTE: These options will vary depending on Buyer Network rule configurations/requirements  $\left( \begin{array}{c} 1 \end{array} \right)$ 

1 If you need assistance, please refer to the articles in the Help Center (right-hand side in your Ariba Network Account) or at the bottom of the interactive email.

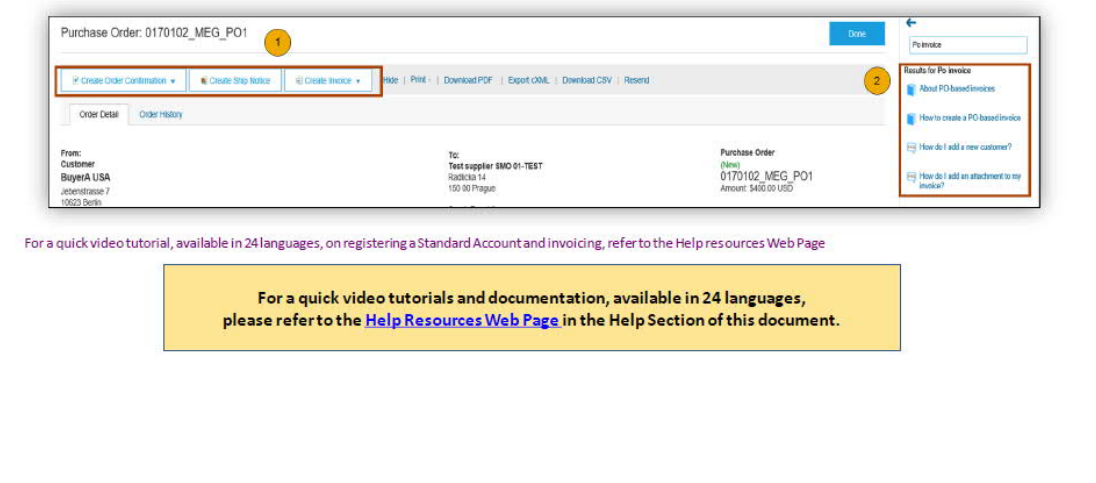

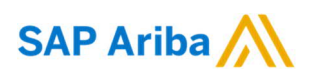

#### **Step 6 – Differences of accounts explained**

There are 2 different account types on the Ariba Network.

If not needed elsewise Nouryon recommends a Standard **(Free)** account

**1)** Standard Account; free of charge

**2)** Enterprise Account; fees can be applicable if thresholds are reached

## Standard Account vs. Enterprise Account on Ariba Network

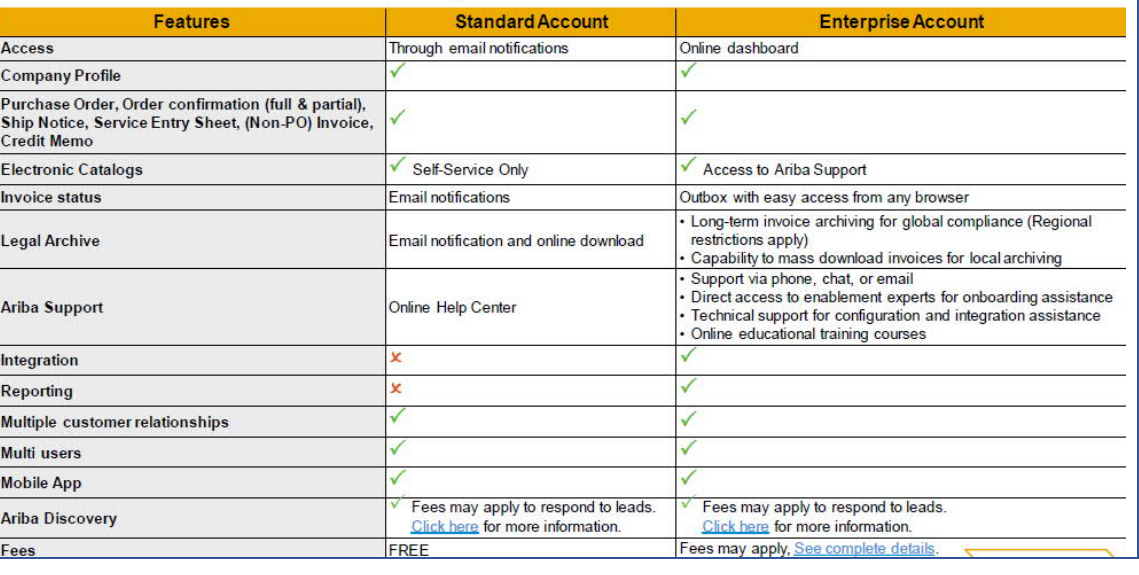

*For more information on SAP Ariba, please visit;*

*<https://support.ariba.com/help>*

*<https://support.ariba.com/item/view/186695>*

*<https://www.nouryon.com/company/procurement/sapariba>*